# <span id="page-0-1"></span><span id="page-0-0"></span>**Múltiplo do produto na tela de inserção do item**

## Produto: maxCatálogo

Para que o fluxo seja validado é necessário o cadastro do Múltiplo no ERP.

### **1.0 Inserindo Item com múltiplo**

1.1 Na página inicial do maxCatálogo na tela de **Clientes>> selecione o cliente** desejado, irá abrir na tela de destaques, selecione o item em **Oferta** ou clicando na opção **Produtos** que fica na barra inferior da tela.

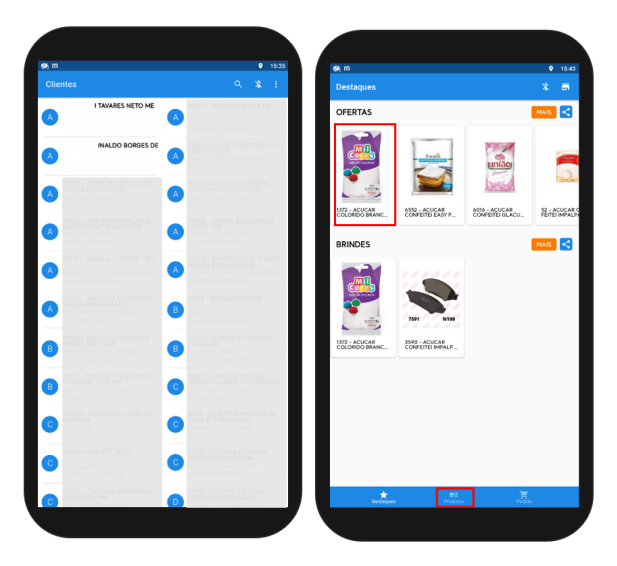

1.2 Ao selecionar o item no campo de quantidade ao clicar em **+** para inserir ou **-** para retirar será levado em consideração o múltiplo cadastrado no ERP, ou seja, se o múltiplo cadastrado for 10 ao inserir o item, ele será inserido de 10 em 10, ao ser retirado ele também será retirado de 10 em 10.

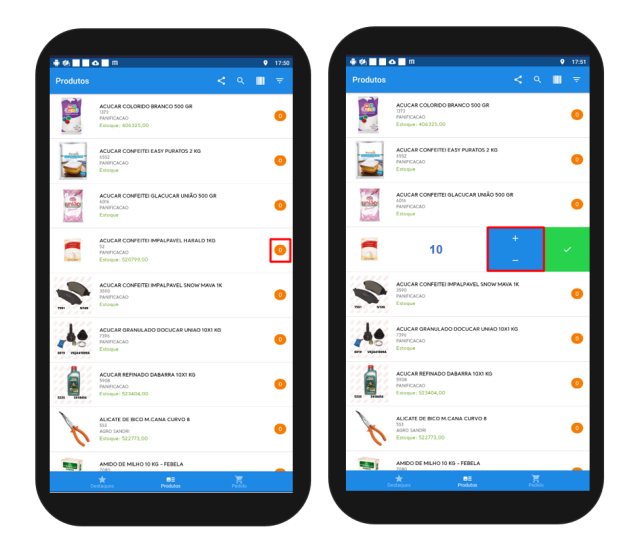

1.3Ainda de inserção do produto é possível passar para o próximo produto arrastando a tela para a direita ou voltar para o produto anterior arrastando para a esquerda.

## Artigos Relacionados

- [Múltiplo do produto na tela de](#page-0-0)  [inserção do item](#page-0-0)
- $\bullet$ [Múltiplo para produtos do tipo](https://basedeconhecimento.maximatech.com.br/pages/viewpage.action?pageId=72024740)  [frios](https://basedeconhecimento.maximatech.com.br/pages/viewpage.action?pageId=72024740)
- [Permissões do usuário do](https://basedeconhecimento.maximatech.com.br/pages/viewpage.action?pageId=72024229)  [maxPedido no maxCatálogo](https://basedeconhecimento.maximatech.com.br/pages/viewpage.action?pageId=72024229)
- [Como fazer a parametrização](https://basedeconhecimento.maximatech.com.br/pages/viewpage.action?pageId=4653720)  [para utilizar a inserção de](https://basedeconhecimento.maximatech.com.br/pages/viewpage.action?pageId=4653720)  [produtos no pedido pelo](https://basedeconhecimento.maximatech.com.br/pages/viewpage.action?pageId=4653720)  [Catálogo Digital /](https://basedeconhecimento.maximatech.com.br/pages/viewpage.action?pageId=4653720)  [maxCatálogo?](https://basedeconhecimento.maximatech.com.br/pages/viewpage.action?pageId=4653720)
- [Como abrir o maxCatálogo](https://basedeconhecimento.maximatech.com.br/pages/viewpage.action?pageId=4653875)  [durante a digitação do pedido](https://basedeconhecimento.maximatech.com.br/pages/viewpage.action?pageId=4653875)  [de venda, no Pedido de](https://basedeconhecimento.maximatech.com.br/pages/viewpage.action?pageId=4653875)  [Vendas Android?](https://basedeconhecimento.maximatech.com.br/pages/viewpage.action?pageId=4653875)

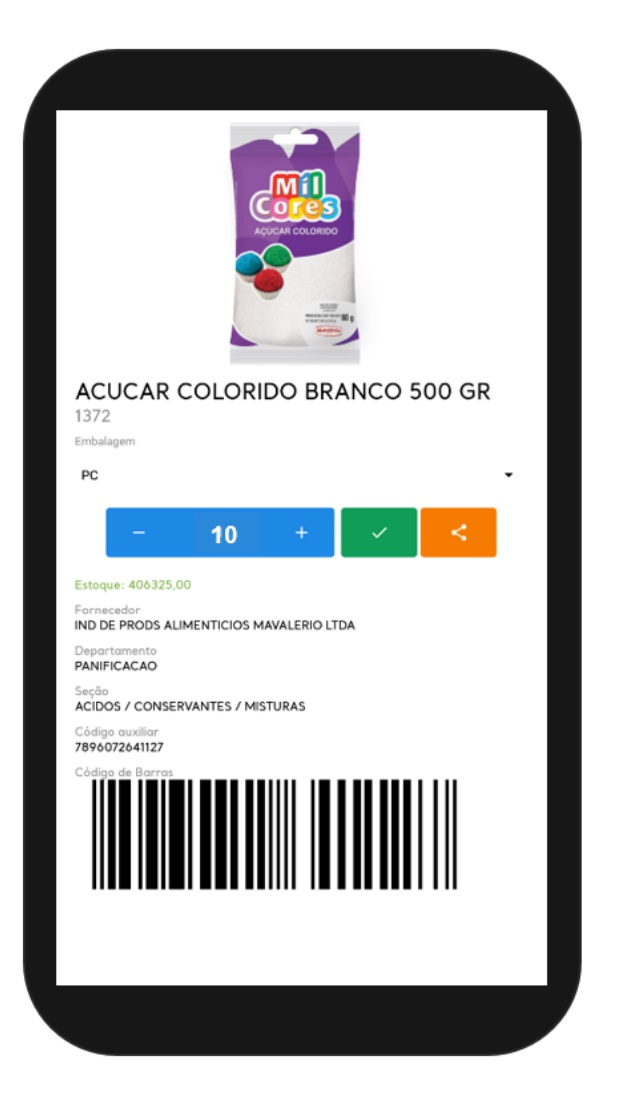

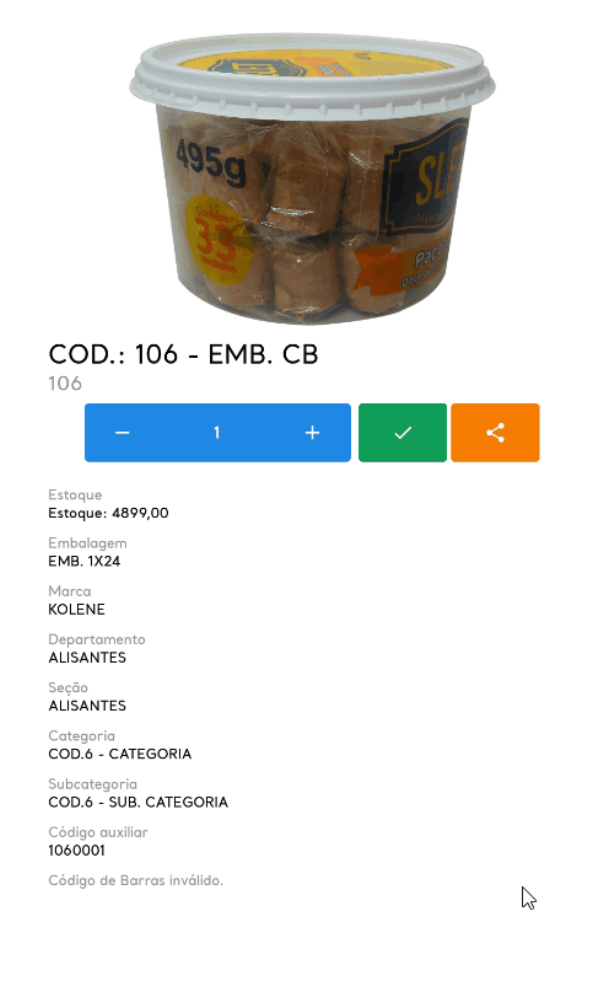

1.4 Ainda na tela de produtos clicando no ícone **para refinar busca é possível Ordenar e filtrar os** produtos por Departamento, Seção, Categoria, Sub categoria e Marca.

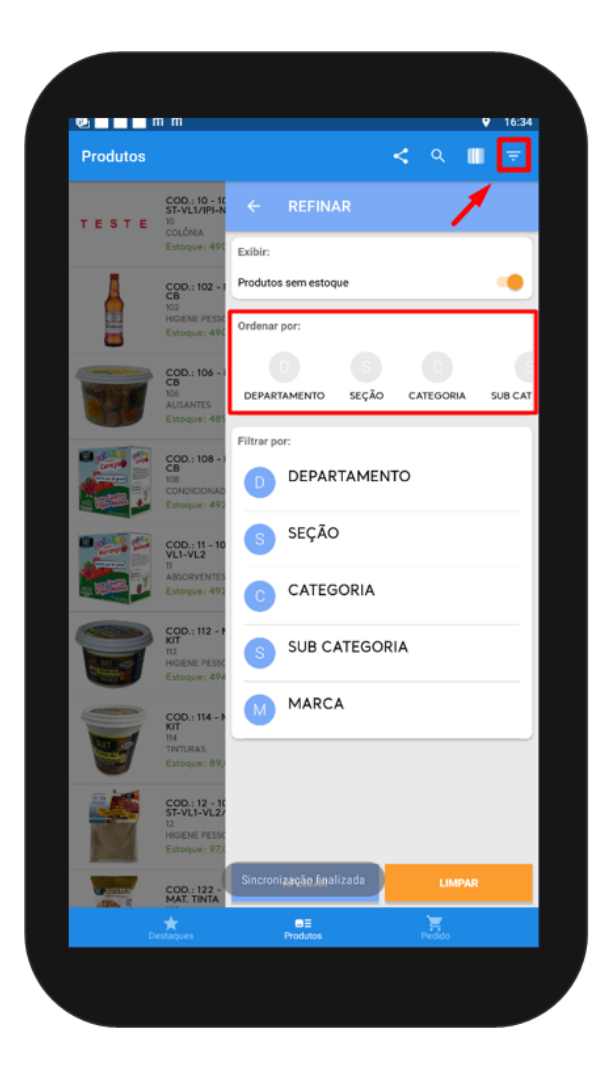

Para se certificar da validação das configurações realize a sincronização no maxCatálogo para atualizar as informações. Na tela inicial Clientes menu canto superior direito opção **Sincronizar Dados e Fotos**.

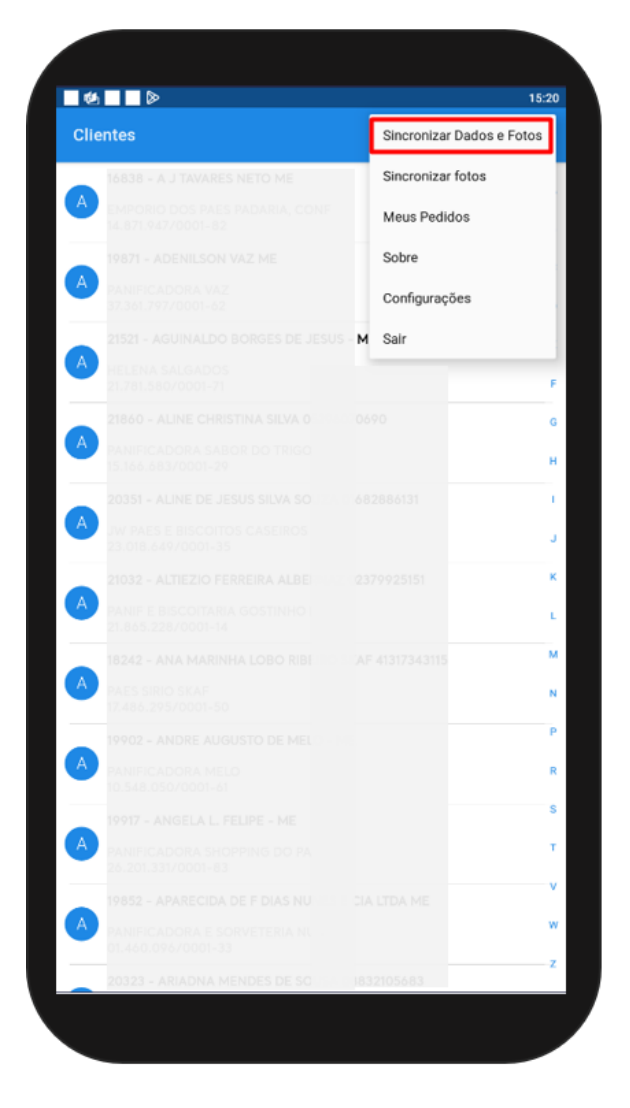

#### [Voltar](#page-0-1)

#### Artigo Revisado pelos Analistas Thiago Oliveira e Rafael Rodrigues.

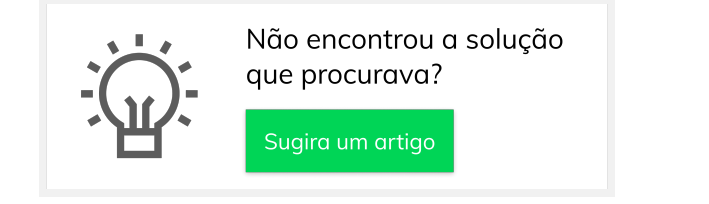

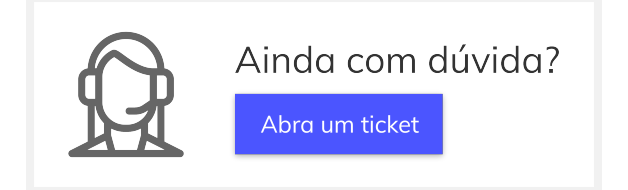